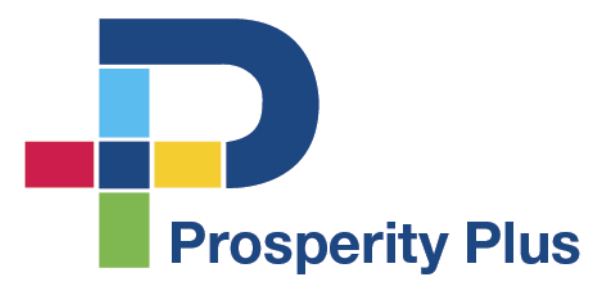

# Registration & Login Guide BY PROSPERITY PLUS

Click on the button that says **Register** on the **Login** screen to pull up the required fields. Use the following link <https://iwantprosperityplus.com/login/>

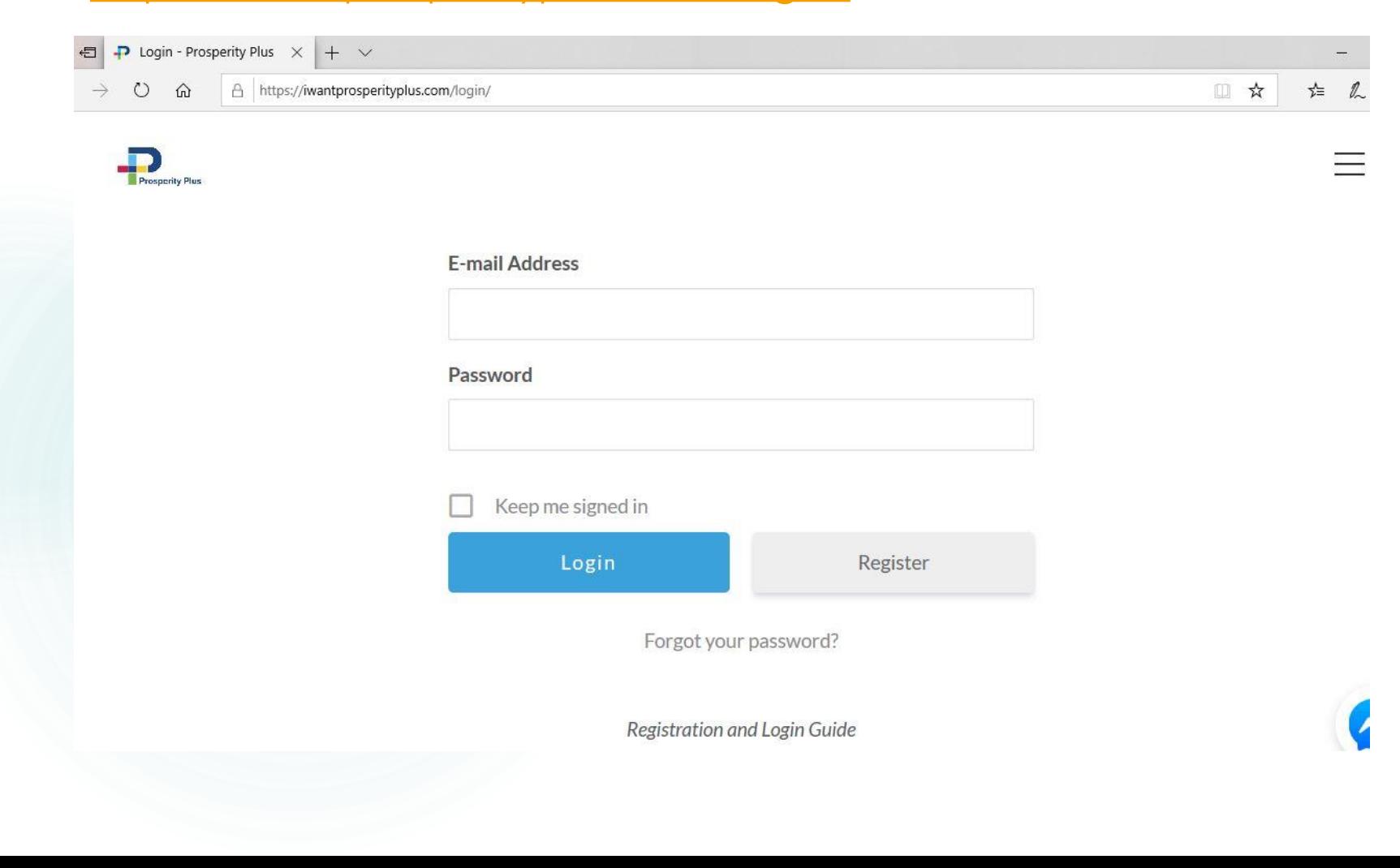

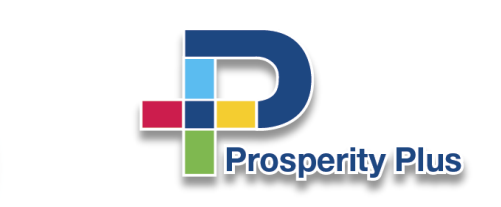

Enter your **email** and a **password** of your choice, and confirm password.

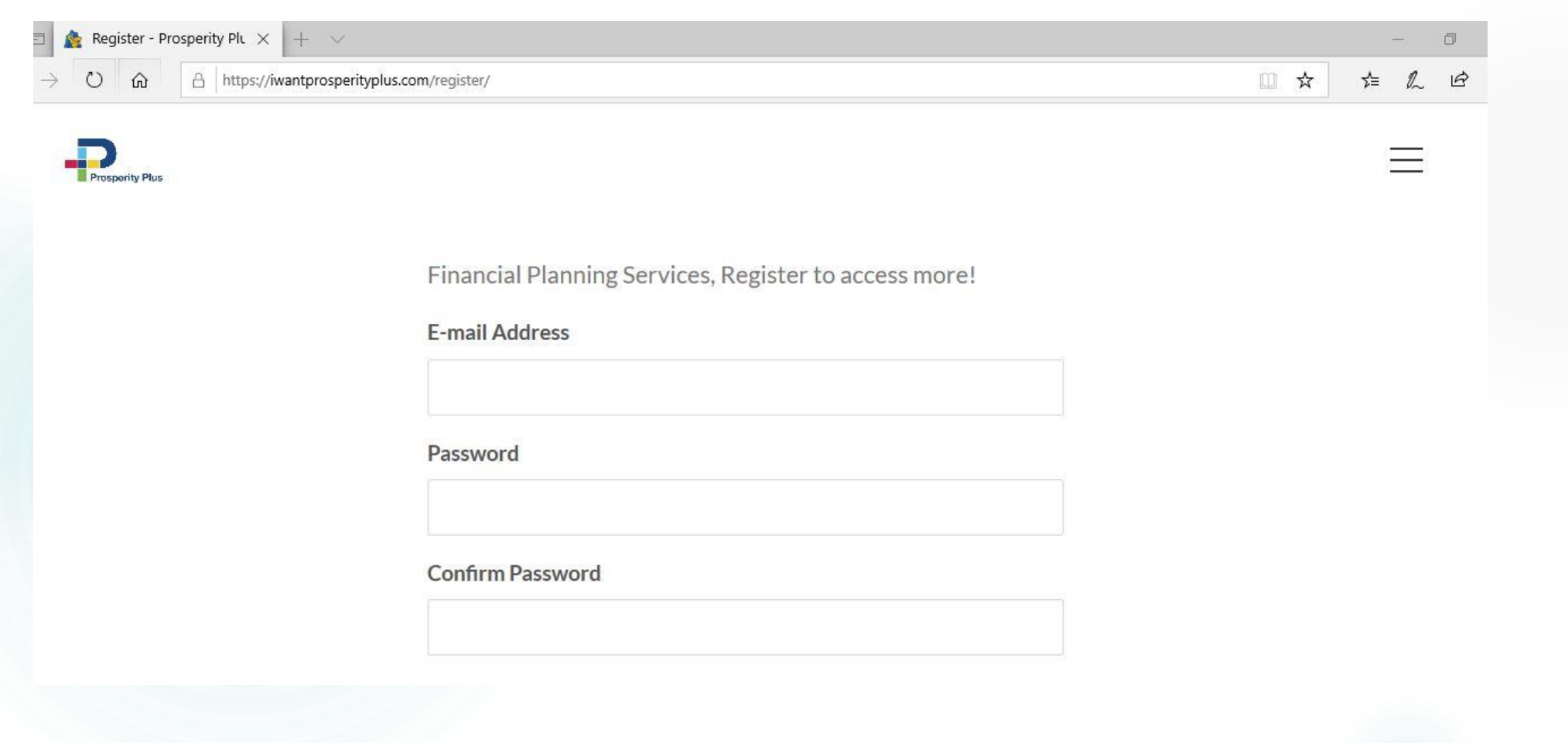

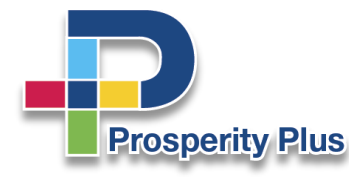

Female

Enter your basic details

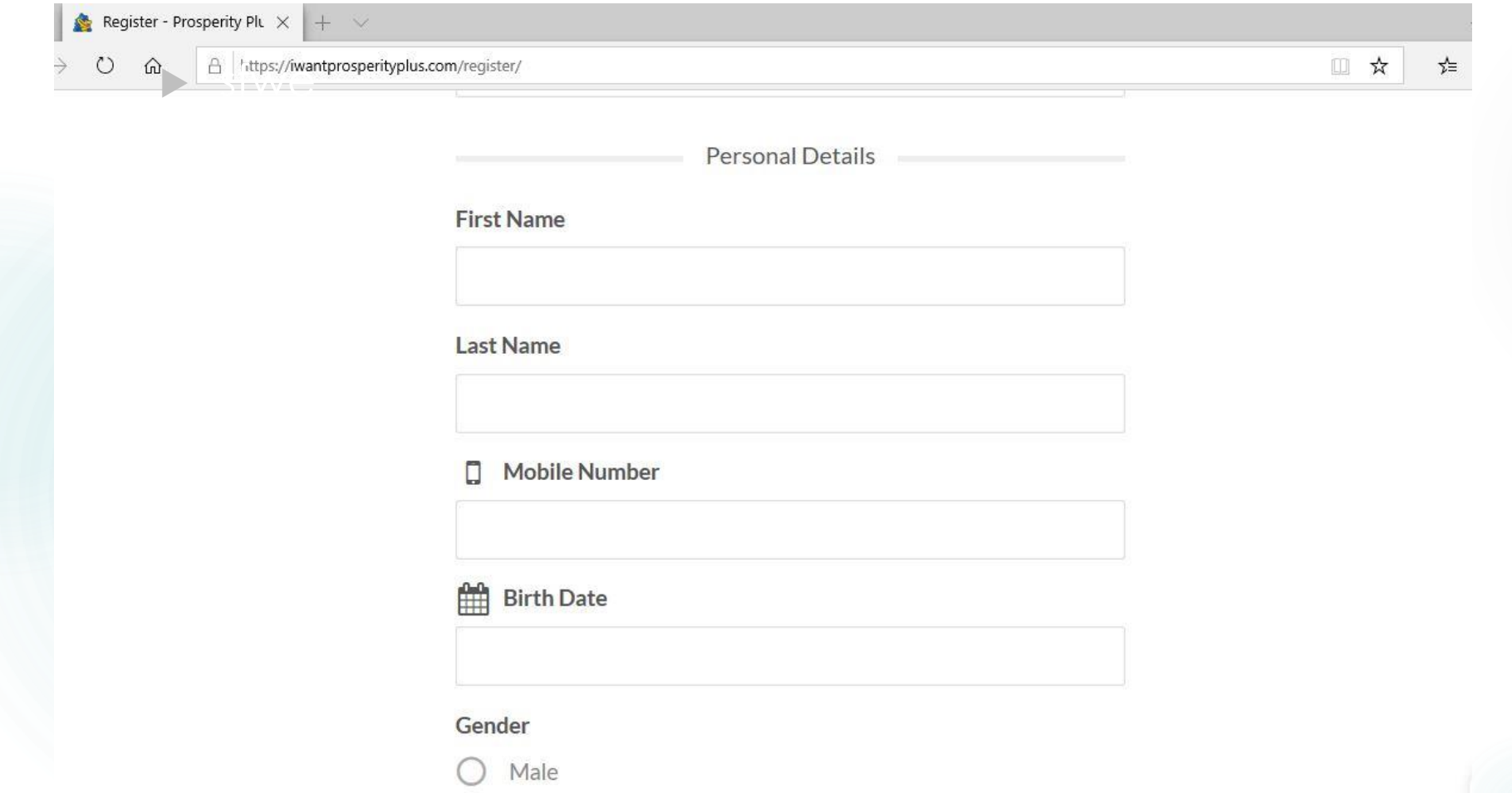

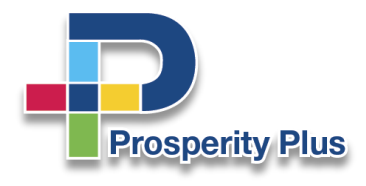

Continue entering your details

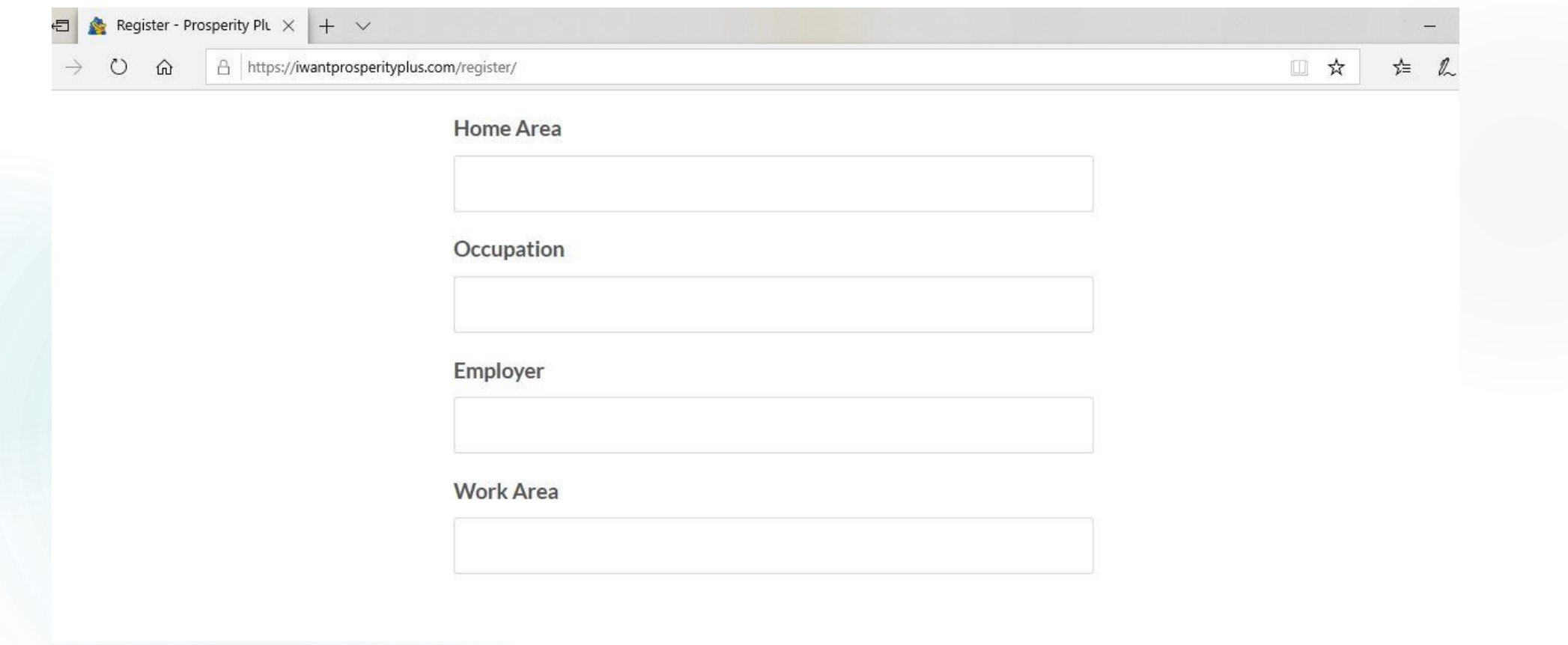

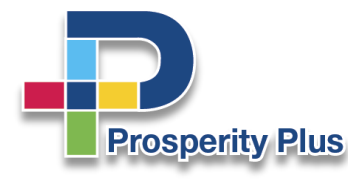

#### Entering your **social media** handles.

Then hit the **Register** button to complete registration

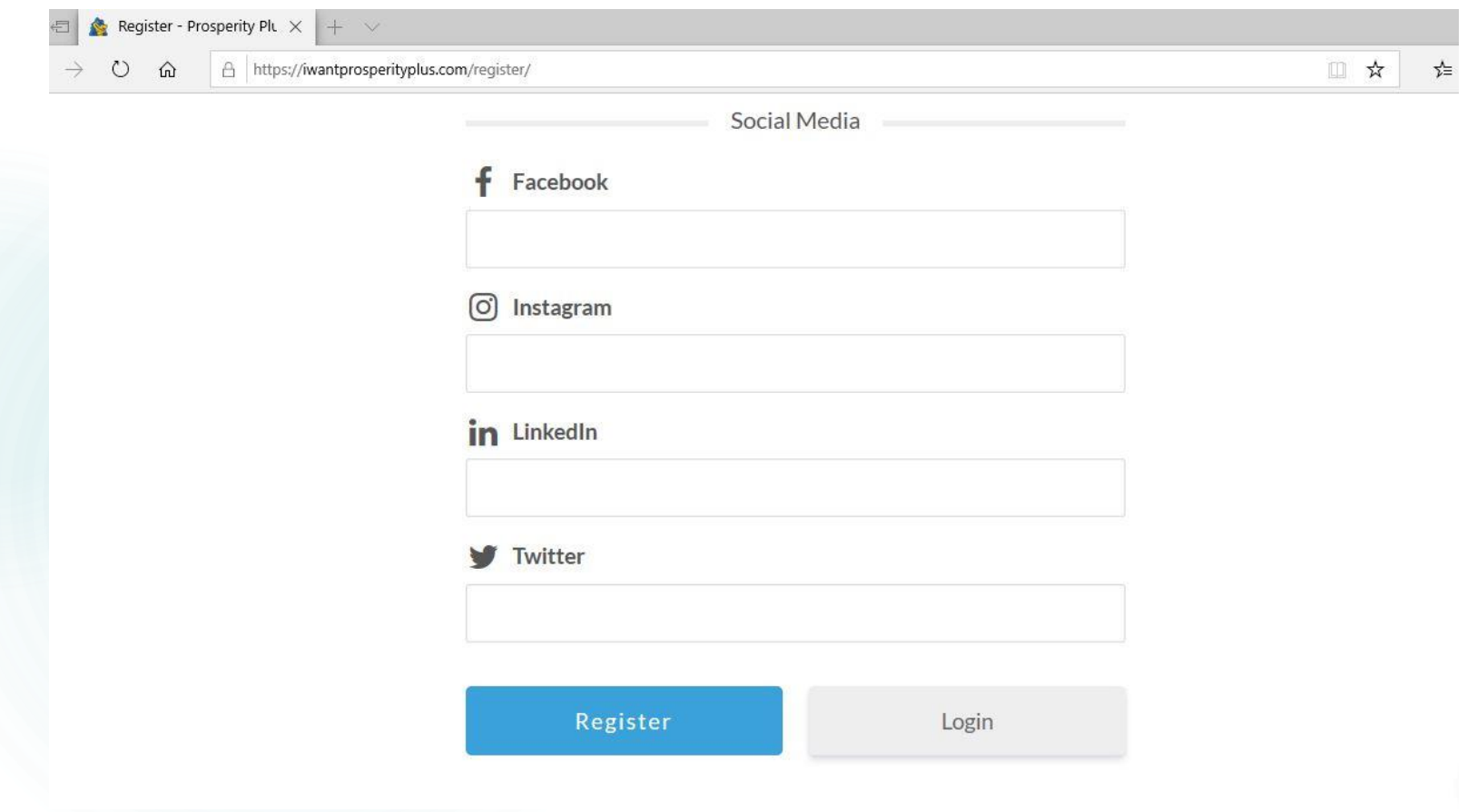

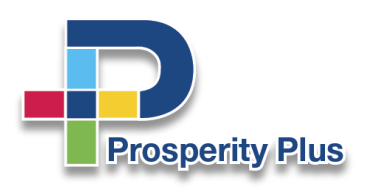

### Registration process success!

Now you are able to access your unique **PLUS CARE Client Portal**.

Still unable to access? Please contact us at 294-7587(PLUS) or [admin@iwantprosperityplus.com](mailto:admin@iwantprosperityplus.com)

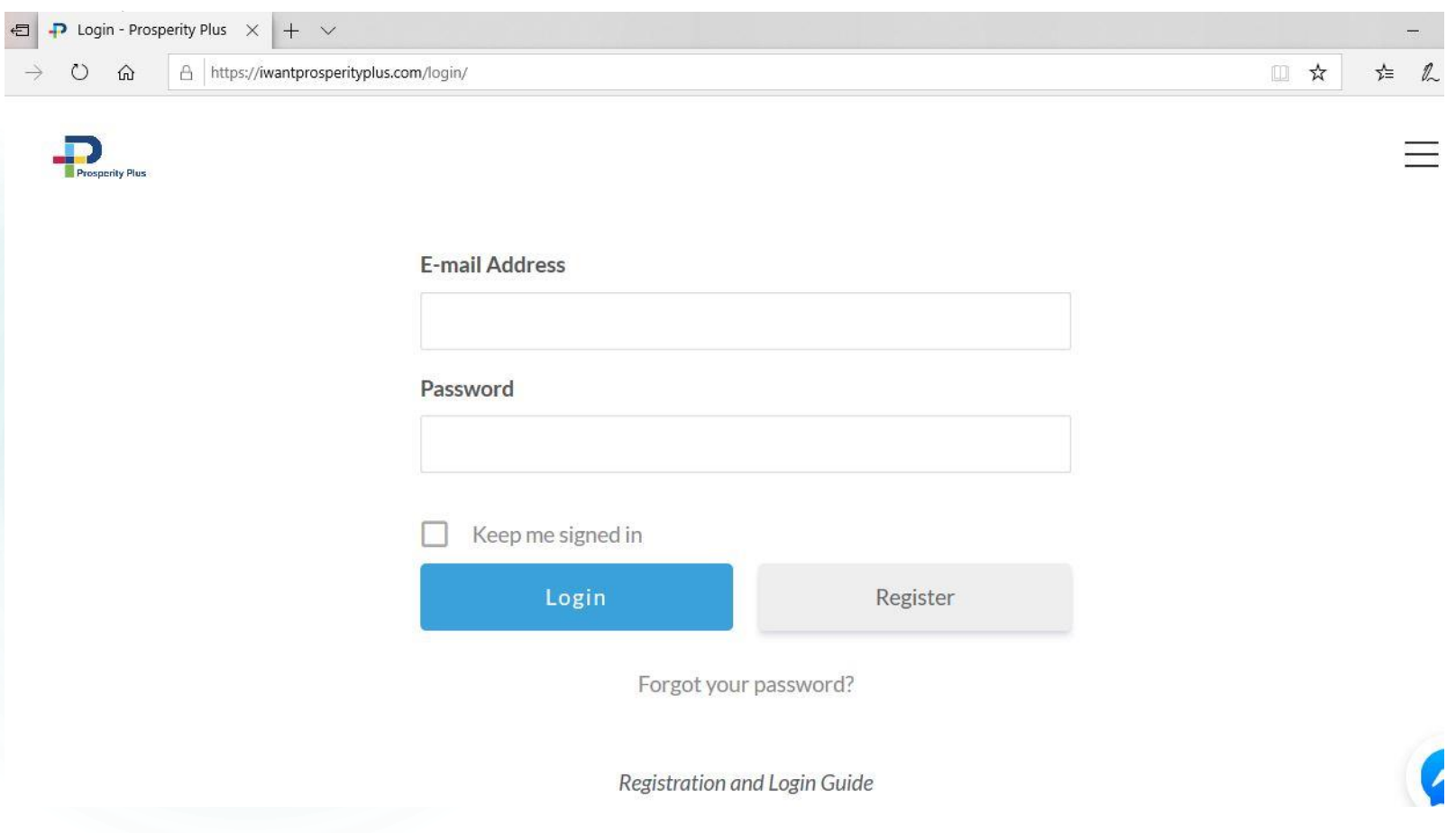

**Prosperity Plus**